ELCM POJO Installation Utility Oracle FLEXCUBE Release 14.1.0.0.0

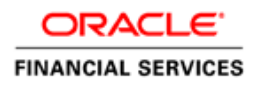

## **Table of Contents**

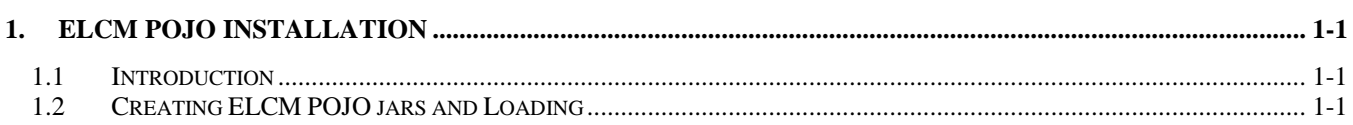

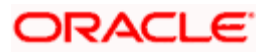

# **1. ELCM POJO Installation**

## <span id="page-2-1"></span><span id="page-2-0"></span>**1.1 Introduction**

This document explains the process involved in installing User Creation Utility.

### <span id="page-2-2"></span>**1.2 Creating ELCM POJO jars and Loading**

To build the application for setup using the installer, follow the steps given below.

1. Double-click 'FCUBSInstaller.bat' batch file to launch Oracle FLEXCUBE Universal Installer. The following screen is displayed.

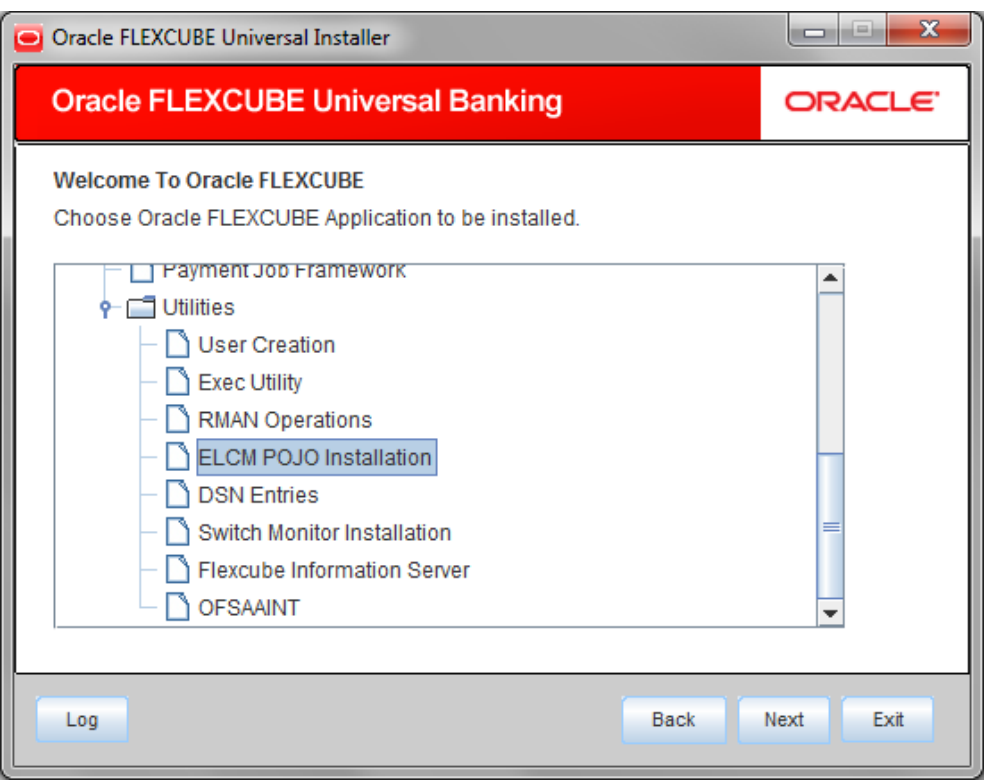

2. Select the application to be installed. Select 'ELCM POJO Installation.

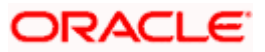

*Click 'Next' and the following screen in displayed.* 

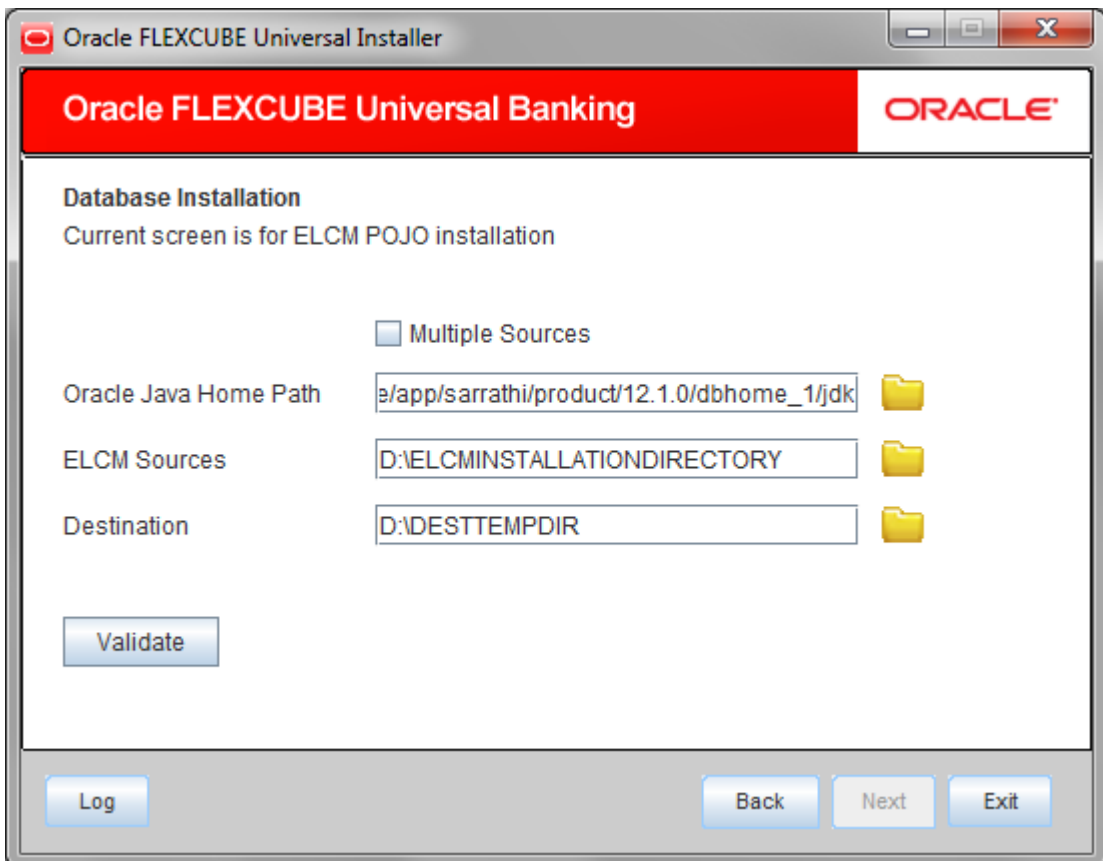

1. Specify the following details:

#### **Multiple Sources**

Check the box, if multiple source location exists

#### **Oracle Java Home**

Select JDK folder under ORACLE HOME

#### **ELCM Sources**

Specify the destination directory where ELCM sources are kept. Use the directory icon to browse.

#### **Destination**

Specify the destination directory where the classes and jar file will be generated.

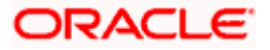

Use the directory icon to browse the destination directory.

- 2. Once you have specified the details, click 'Validate' button.
- 3. Upon successful validation the next button will be enabled. Click Next, the following screen is displayed.

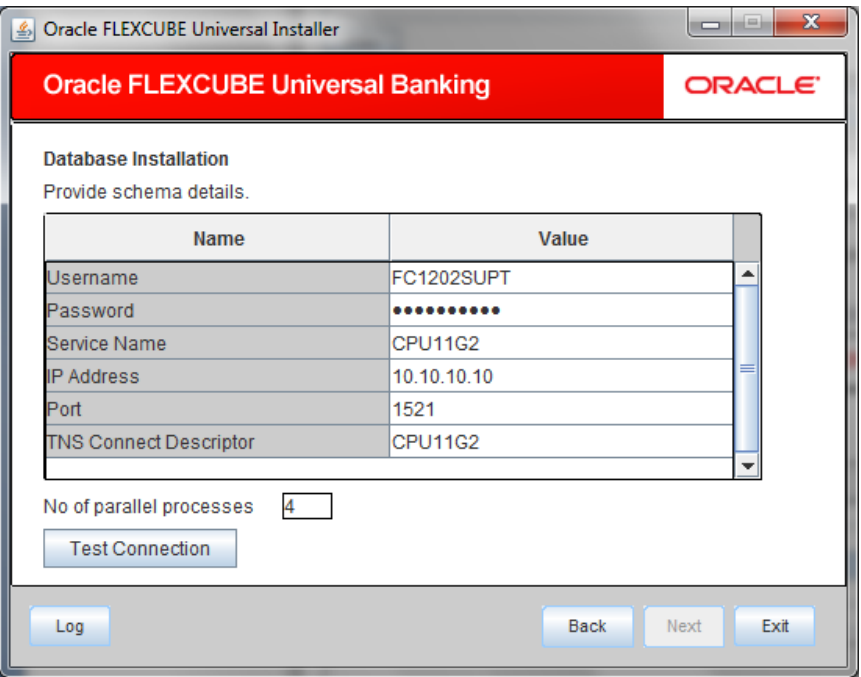

4. Specify the following schema details:

#### **User Name**

.

Specify the user name to access the schema.

#### **Password**

Enter the schema password.

#### **Connect String**

Specify a valid connect string that contains the details for database connectivity.

#### **IP Address**

Specify the IP address of the system where the database schema is installed.

#### **Port**

Specify the port number.

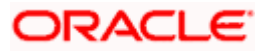

#### **No of parallel processes**

Specify the number of processes that would be used to compile the objects. Defaulted to 4, if no value is given.

#### **TNS Connect Descriptor**

Specify a valid connect string that contains the details for database connectivity.

- 5. Once you have entered the details, you can test the database schema connection using 'Test Connection' button.
- 6. After testing the connection, click 'Next'. The following screen is displayed.

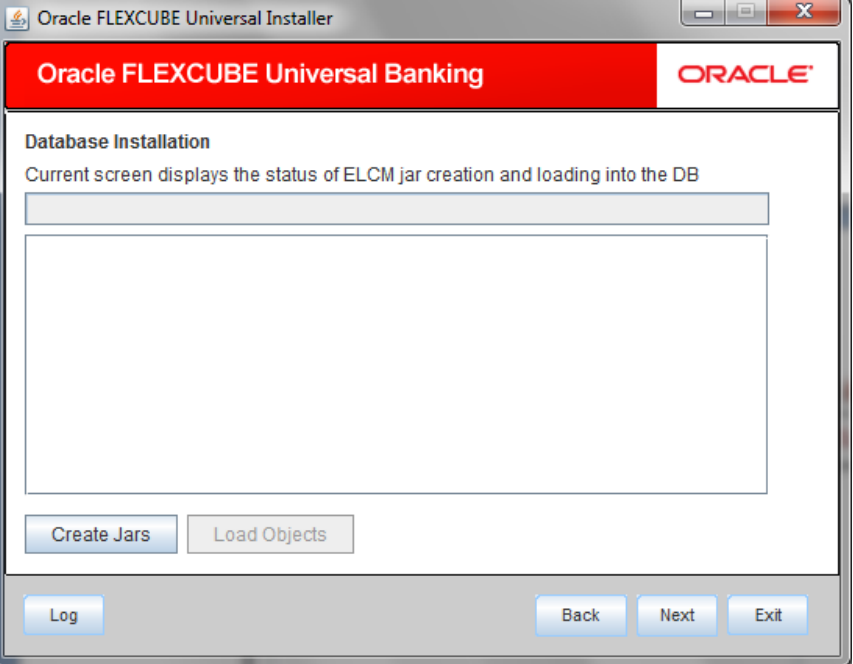

This screen displays the status of ELCM JAR file creation. The following JAR files are created in the folder 'SQLJObjects' inside the destination directory.

- **ELCMDto.jar**
- ELCMKernel.jar
- **•** ELCMKernelSQLJ.jar
- ELCMUtility.jar
- ELCMCommon.jar
- 7. Click 'Load Objects' button to load the JAR files to the database.
- 8. You can view the list of invalid objects in the following screen.

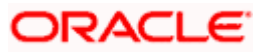

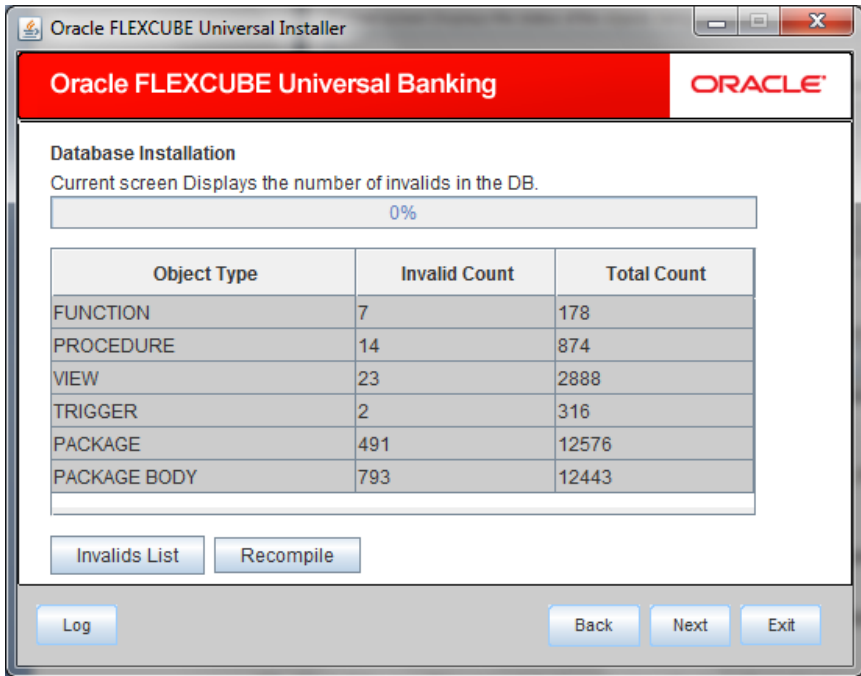

- 9. Click 'Invalid List' button to view the count of invalid objects. The installer creates the file 'InvalidList.txt' in the destination directory under the folder 'DBLogs'.
- 10. You can use the 'Recompile' button to do a cyclic recompilation. This will reduce the invalid objects count.
- 11. You can view the recompile logs by clicking 'Log' button. The installer creates a file 'recompile.log' in the destination directory under the folder 'DBLogs'.

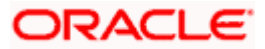

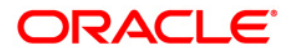

**User Creation Utilty [May] [2018] Version 14.1.0.0.0** 

**Oracle Financial Services Software Limited Oracle Park Off Western Express Highway Goregaon (East) Mumbai, Maharashtra 400 063 India** 

**Worldwide Inquiries: Phone: +91 22 6718 3000 Fax:+91 22 6718 3001 www.oracle.com/financialservices/** 

**Copyright © [2007], [2018], Oracle and/or its affiliates. All rights reserved.** 

**Oracle and Java are registered trademarks of Oracle and/or its affiliates. Other names may be trademarks of their respective owners.** 

**U.S. GOVERNMENT END USERS: Oracle programs, including any operating system, integrated software, any programs installed on the hardware, and/or documentation, delivered to U.S. Government end users are "commercial computer software" pursuant to the applicable Federal Acquisition Regulation and agency-specific supplemental regulations. As such, use, duplication, disclosure, modification, and adaptation of the programs, including any operating system, integrated software, any programs installed on the hardware, and/or documentation, shall be subject to license terms and license restrictions applicable to the programs. No other rights are granted to the U.S. Government.** 

**This software or hardware is developed for general use in a variety of information management applications. It is not developed or intended for use in any inherently dangerous applications, including applications that may create a risk of personal injury. If you use this software or hardware in dangerous applications, then you shall be responsible to take all appropriate failsafe, backup, redundancy, and other measures to ensure its safe use. Oracle Corporation and its affiliates disclaim any liability for any damages caused by use of this software or hardware in dangerous applications.** 

**This software and related documentation are provided under a license agreement containing restrictions on use and disclosure and are protected by intellectual property laws. Except as expressly permitted in your license agreement or allowed by law, you may not use, copy, reproduce, translate, broadcast, modify, license, transmit, distribute, exhibit, perform, publish or display any part, in any form, or by any means. Reverse engineering, disassembly, or decompilation of this software, unless required by law for interoperability, is prohibited.** 

**The information contained herein is subject to change without notice and is not warranted to be error-free. If you find any errors, please report them to us in writing.** 

**This software or hardware and documentation may provide access to or information on content, products and services from third parties. Oracle Corporation and its affiliates are not responsible for and expressly disclaim all warranties of any kind with respect to third-party content, products, and services. Oracle Corporation and its affiliates will not be responsible for any loss, costs, or damages incurred due to your access to or use of third-party content, products, or services.**